## **Benq**

**شاشةLCD دليل المستخدم**

**A930GL930/GL GL931/GL931A A2030GL2030/GL A2230GL2230/GL A2231GL2231/GL** GL<sub>2430</sub>

## **حقوق الطبع والنشر**

حقوق الطبع والنشر© لعام 2013 م محفوظة لشرآة BenQ. جميع الحقوق محفوظة. غير مصرح بإعادة عرض أو إرسال أو نسخ أياً من أجزاء هذه الوثيقة، أو تخزينها في أحد أنظمة استرداد المعلومات، أو ترجمته إلى أي لغة أو لغة كمبيوتر في أي شكل أو بأي وسيلة إلكترونية، ميكانيكية، مغناطيسية، بصرية، كيميائية أو يدوية، أو بأي وسيلة أخرى، بدون الحصول علي إذن كتابي مسبق من قبل الشركة.

#### **إلغاء المسئولية**

لا تقدم شركة BenQ أي ضمانات من أي نوع سواء كانت صريحة أو ضمنية فيما يتعلق بمحتويات هذه الوثيقة، وتخلي مسئوليتها عن أي ضمانات خاصة بالتسويق والملائمة لغرض معين. كما أن شركة BenQ تحتفظ لنفسها بالحق في إجراء التغييرات من حين لآخر على محتويات دون أي التزام من جانبها بإخطار أي شخص بهذه التعديلات أو التغييرات.

## **الرجاء إتباع تعليمات الآمان التالية لمستوى أداء أفضل وعمر افتراضي أطول لجهاز العرض خاصتك**.

#### **تعليمات السلامة الخاصة بالطاقة**

- تعمل فيشة التيار الكهربائي المتردد على عزل الجهاز عن مصدر التيار الكهربائي المتردد.
- يعمل كبل الكهرباء كجهاز لفصل الطاقة للأجهزة التي توصل باستخدام فيشة. لذا يجب تثبيت مأخذ الفيشة بالقرب من الجهاز في مكان يسهل الوصول إليه.
- يجب تشغيل هذا المنتج باستخدام نوع الطاقة المبين في الملصق التوضيحي. فإذا لم تكن متأآداً من نوع الطاقة المتاح، استشر وكيلك المحلي أو شركة الكهرباء المحلية.
- سلك طاقة معتمد أكبر من أو يساوي H03VV-F أو H05VV-F، أو 2 جيجا أو 3 جيجا، يجب استخدام 0.75 رقم <sup>2</sup>.

#### **العناية بالمنتج وتنظيفه**

- التنظيف. قم دائماً بفصل فيشة جهاز العرض خاصتك من مأخذ التيار الكهربائي المتردد الموجود بالحائط قبل التنظيف. قم بتنظيف سطح جهاز العرض بالبلورات المائية LCD بقطعة من القماش الناعم الخالي من الأنسجة الوبرية. تجنب استخدام أي مواد سائلة أو مذيبات متطايرة أو منظفات الأسطح الزجاجية.
- إن الفتحات والمنافذ الموجودة بالجزء الخلفي والجزء العلوي من جهاز العرض خاصة بالتهوية. لذا، لا يجوز إغلاقها أو تغطيتها إطلاقا.ًلا يجوز وضع جهاز العرض خاصتك بالقرب من أو فوق أي مصدر من مصادر الطاقة أو الإشعاع، آما لا يجوز وضعه في أي مكان معد لهذا الغرض إلا في حالة توفير التهوية المناسبة.
	- لا تقم إطلاقاً بإدخال أي جسم داخل هذا المنتج أو تسكب أياً من أنواع السوائل داخله.

#### **الخدمة**

لا تحاول صيانة أو إصلاح هذا المنتج بنفسك، نظراً لأن فتح الأغطية أو إزالتها قد يعرضك لجهد كهربائي عالي جداً أو غيره من المخاطر. في حالة سوء استخدام المنتج كما هو مبين أعلاه أو وقوع أي حوادث أخرى كسقوط المنتج أو تناوله بشكل غير صحيح، اتصل بفني الخدمة المؤهل لصيانة وخدمة المنتج.

# جدول المحتويات

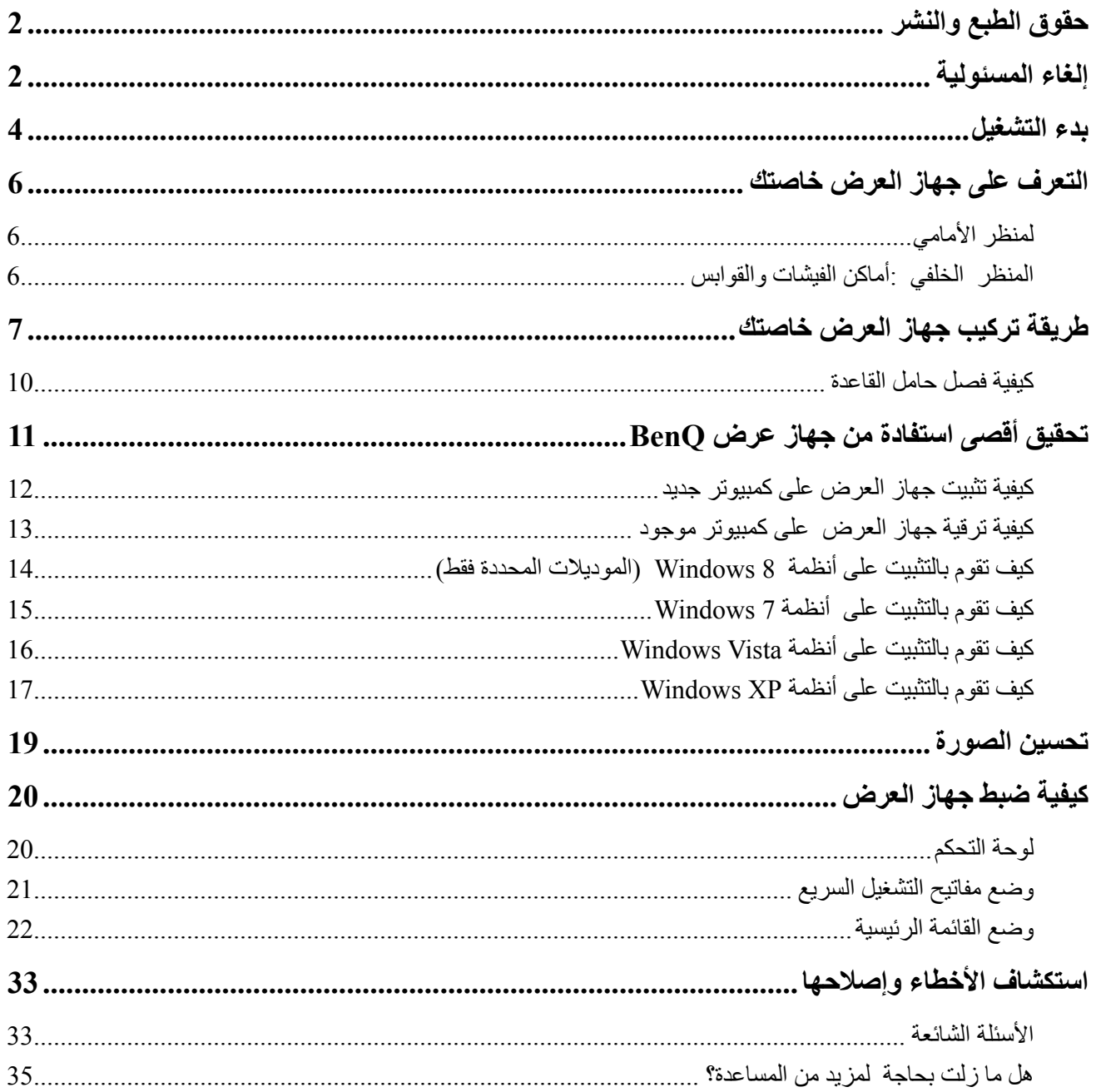

## **.1 بدء التشغيل**

عند فتح العبوة وإخراج محتوياتها تأكد من وجود العناصر التالية. فإذا كانت مفقودة أو تالفة، الرجاء الاتصال بالوكيل المحلي الذي اشتريت منه المنتج على الفور.

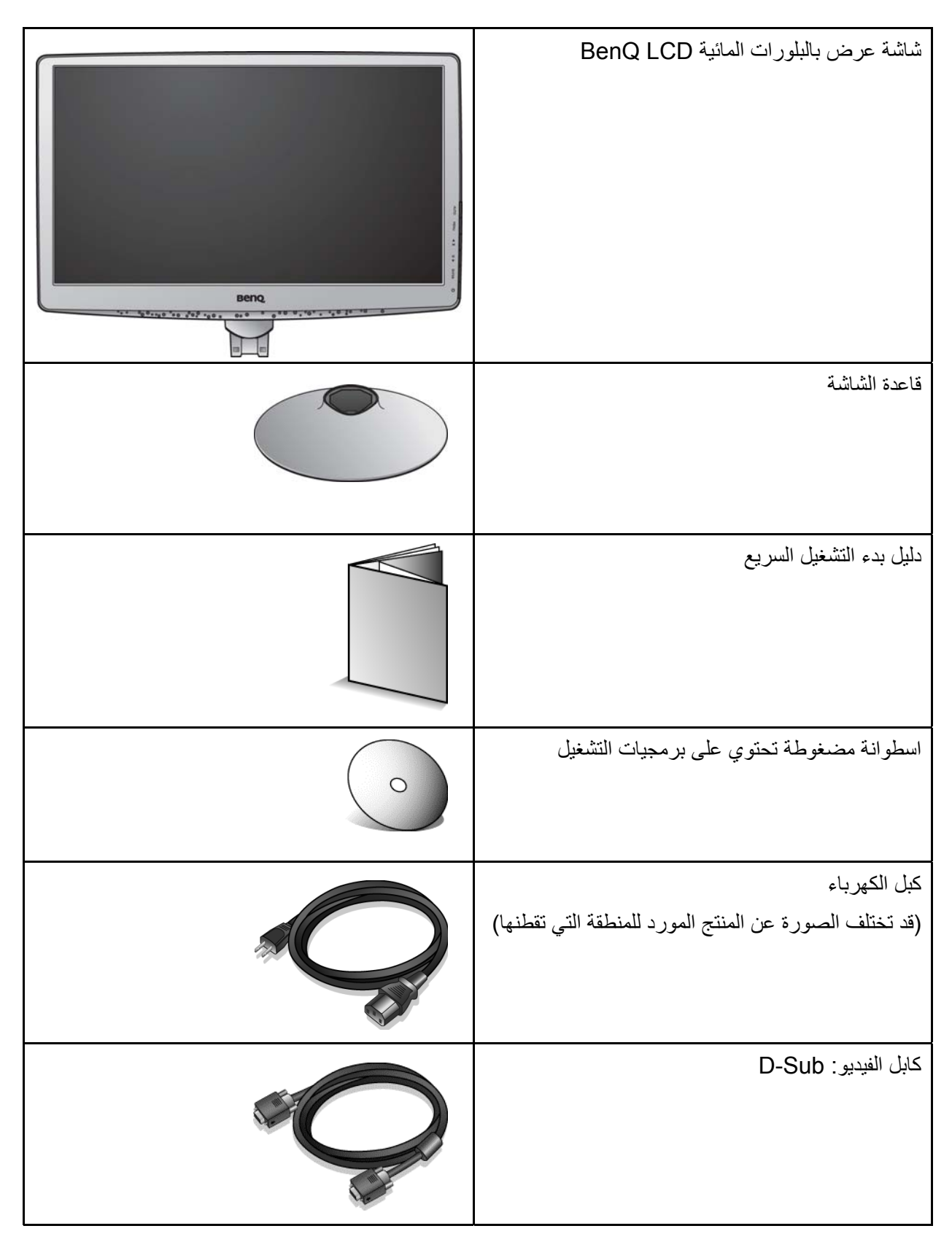

آابل الفيديو: D-DVI (ملحق اختياري لموديلات بها مدخلات DVI، تباع بشكل منفصل)

احتفظ بالصندوق والتغليف للاستخدام فيما بعد عند الحاجة إلى نقل الشاشة. التغليف الإسفنجي الموجود مناسب لحماية الشاشة أثناء النقل.

## **.2 التعرف على جهاز العرض خاصتك**

لمنظر الأمامي

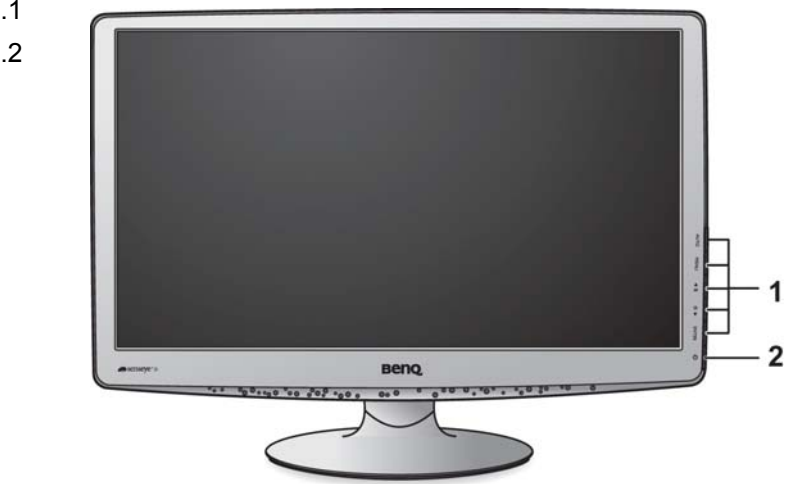

.1 أزرار التحكم .2 زر الطاقة

المنظر الخلفي: أماكن الفيشات والقوابس

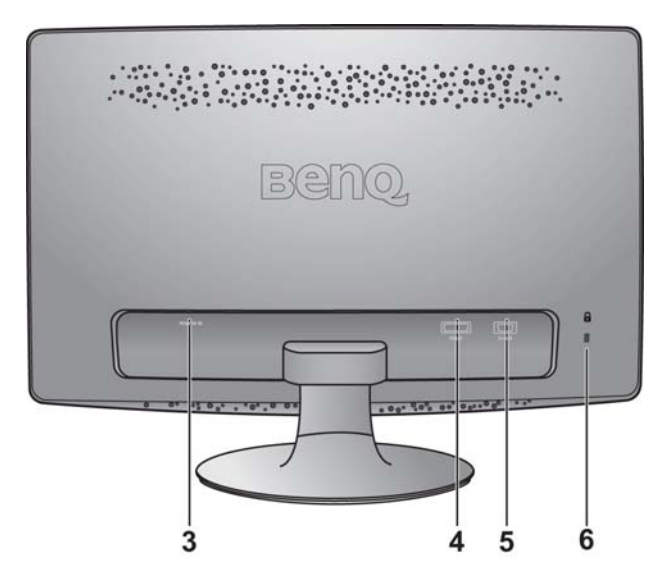

- .3 قابس إدخال طاقة التيار المتردد
- .4 مقبس D-DVI) لا تحتوي الموديلات التناظرية فقط على
	- مقبس إدخالات D-DVI(
		- .5 مقبس Sub-D
			- .6 مفتاح التأمين

- المخطط العلوي قد يختلف حسب الموديل.
- قد تختلف الصورة عن المنتج المورد للمنطقة التي تقطنه.

## **.3 طريقة ترآيب جهاز العرض خاصتك**

إذا آان جهاز الكمبيوتر على وضع التشغيل فلابد من إيقاف تشغيله قبل متابعة العمل. لا تقم بتوصيل أو تشغيل جهاز العرض لحين صدور تعليمات ترشدك للقيام بذلك.

#### **.1 رآيب قاعدة جهاز العرض.**

يرجى توخ الحذر تلاشياً لإلحاق أي ضرر أو تلف بجهاز العرض. مع مراعاة أن وضع سطح الشاشة على أي شيء كالماوس أو الدباسة سيؤدي إلى كسر زجاج أو ركيزة شاشة العرض بالبلورات المائية مما يؤدي بدوره إلى إلغاء الضمان. آما يؤدي جر أو تحريك جهاز العرض على جانبيه على مكتبك إلى خدش أو إتلاف الأجزاء الجانبية لجهاز العرض وإلحاق الضرر بأزرار التحكم.

قم بحماية الشاشة من خلال تنظيف المنطقة المفتوحة المسطحة على مكتبك ووضع قطعة ناعمة مثل حقيبة تعبئة الشاشة على المكتب المخصصة للحشو.

ضع وجه الشاشة على سطح نظيف ومستو ومبطن.

أثناء مسك جهاز العرض بإحكام على المكتب، اجذب ذراع حامل جهاز العرض لأعلى.

قم بضبط وموازنة قابس حامل القاعدة مع نهاية ذراع الحامل، ثم ادفعهما معاً حتى يدخلا في مكانهما ويتم تثبيتهما بإحكام.

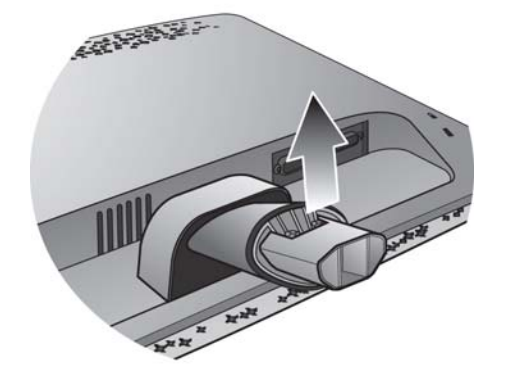

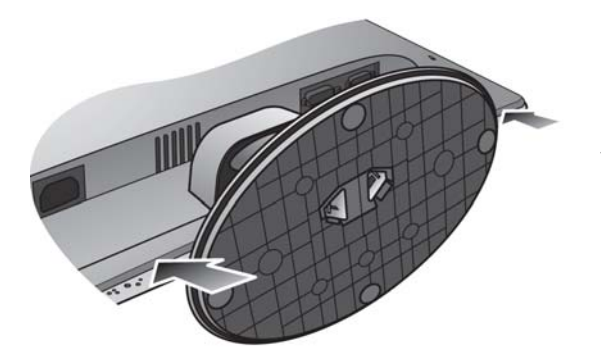

حاول جذبهما للخارج مرة ثانية برفق للتأكد من توصيلهما وتثبيتهما بشكل صحيح.

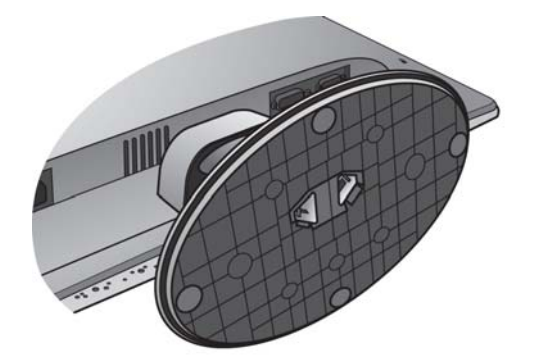

رفع جهاز العرض بعناية، واقلبه وضعه في وضع قائم على حامله على سطح مستو.

 ينبغي وضع جهاز العرض وضبط زاوية الشاشة لتقليل الانعكاسات غير المرغوب فيها الناتجة عن مصادر الضوء الأخرى لأقصى درجة ممكنة.

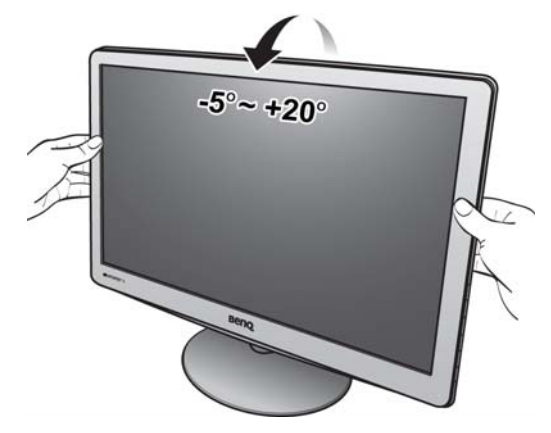

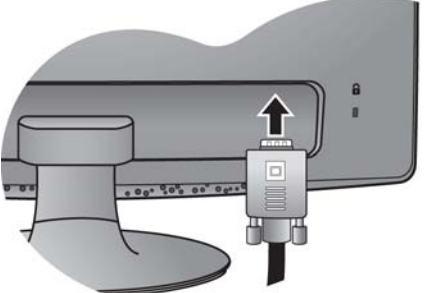

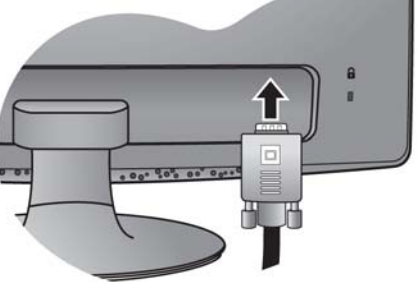

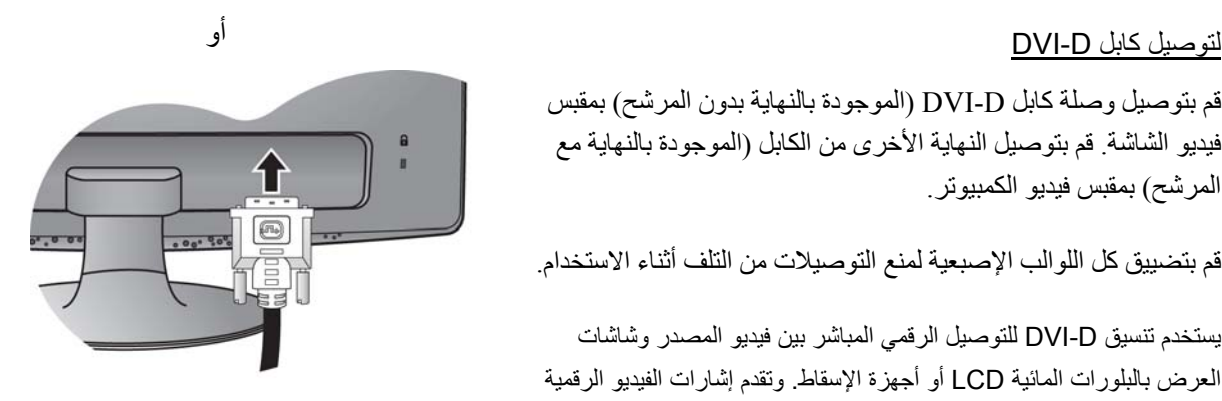

## **.2 قم بتوصيل آابل فيديو الكمبيوتر.** إما

لا تستخدم كابل DVI-D وكابل D-Sub معًا على نفس الكمبيوتر. الحالة الوحيدة T التي يمكن فيها استخدامهما هي عندما يكونان متصلين بجهازي كمبيوتر مختلفين بهما أنظمة فيديو مناسبة.

#### لتوصيل كابل D-Sub

قم بتوصيل وصلة كابل D-Sub (الموجودة بالنهاية بدون المرشح) بمقبس فيديو الشاشة. قم بتوصيل النهاية الأخرى من الكابل (الموجودة بالنهاية مع المرشح) بمقبس فيديو الكمبيوتر.

قم بتضييق كل اللوالب الإصبعية لمنع التوصيلات من التلف أثناء الاستخدام.

قم بتوصيل وصلة كابل DVI-D (الموجودة بالنهاية بدون المرشح) بمقبس فيديو الشاشة. قم بتوصيل النهاية الأخرى من الكابل (الموجودة بالنهاية مع المرشح) بمقبس فيديو الكمبيوتر.

قم بتضييق كل اللوالب الإصبعية لمنع التوصيلات من التلف أثناء الاستخدام.

- يستخدم تنسيق DVI-D للتوصيل الرقمي المباشر بين فيديو المصدر وشاشات  $\overrightarrow{\mathrm{Q}}$ العرض بالبلورات المائية LCD أو أجهزة الإسقاط. وتقدم إشارات الفيديو الرقمية صورة بجودة فائقة عن إشارات الفيديو التماثلي.( غير متوفر للموديلات التناظرية فقط).
- قد يختلف آابل الفيديو المضمن في حزمتك وتوضيحات المقبس بناءً على موديل LCD.
	- **.3 توصيل آبل الطاقة بجهاز العرض.**

قم بتوصيل أحد طرفي آبل الطاقة بقابس الطاقة المحدد بكلمة "IN POWER "بالجزء الخلفي من جهاز العرض.لا تقم بتوصيل الطرف الأخر بمأخذ التيار الكهربائي الآن.

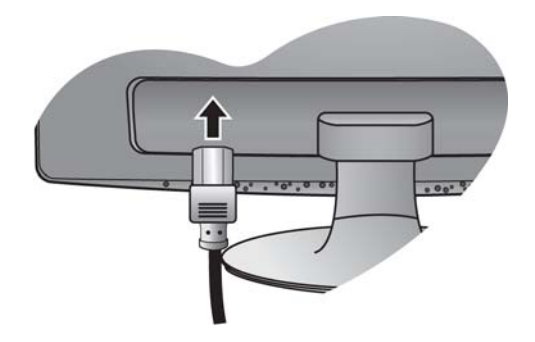

#### **.4 توصيل جهاز العرض بالطاقة والتشغيل.**

قم بتوصيل الطرف الأخر من كبل الطاقة بأحد مآخذ التيار الكهربائي وقم بتشغيله.

قد تختلف الصورة عن المنتج المورد للمنطقة التي تقطنه.

فم بتشغيل الشاشة بالضغط على زر الطاقة الموجود على يمين الشاشة.

قم بتشغيل الكمبيوتر أيضا،ً واتبع التعليمات الموضحة في القسم :4 **تحقيق أقصى استفادة من جهاز عرض BenQ في صفحة 11** لتثبيت برنامج تشغيل جهاز العرض.

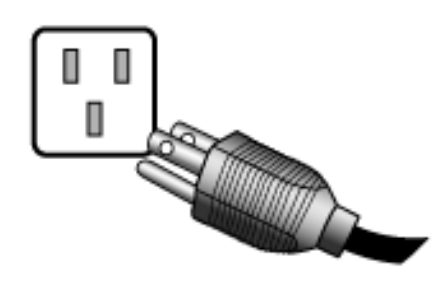

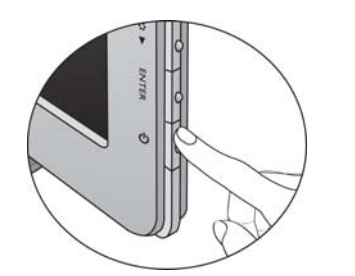

### آيفية فصل حامل القاعدة

#### **.1 تجهيز جهاز العرض والمنطقة.**

قم بإيقاف تشغيل جهاز العرض والطاقة قبل فصل آبل الطاقة. قم بإيقاف تشغيل جهاز الكمبيوتر قبل فصل كبل إشارة جهاز العرض.

قم بحماية جهاز العرض وشاشته بتنظيف مساحة خالية على مكتبك ووضع شيء ناعم، كالفوطة، على المكتب ليكون بمثابة بطانة، قبل وضع وجه الشاشة لأسفل على سطح نظيف ومبطن.

- يرجى توخ الحذر تلاشياً لإلحاق أي ضرر أو تلف بجهاز العرض.مع مراعاة أن وضع سطح الشاشة على أي شيء كالماوس أو الدباسة سيؤدي إلى كسر زجاج أو ركيزة شاشة العرض بالبلورات المائية مما يؤدي بدوره إلى إلغاء الضمان كما يؤدي جر أو تحريك جهاز العرض على جانبيه على مكتبك إلى خدش أو إتلاف الأجزاء الجانبية لجهاز العرض وإلحاق الضرر بأزرار التحكم.
	- **.2 اضغط على مشابك الإقفال لفصل قاعدة الشاشة من ذراع حامل الشاشة.**

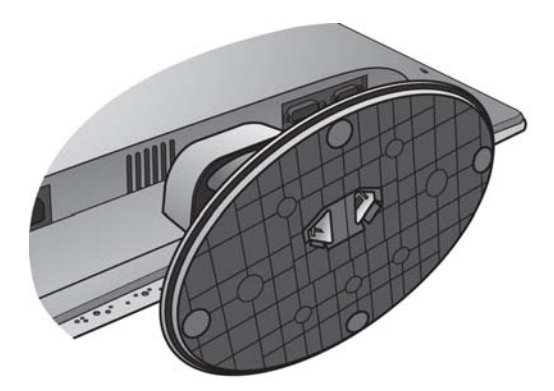

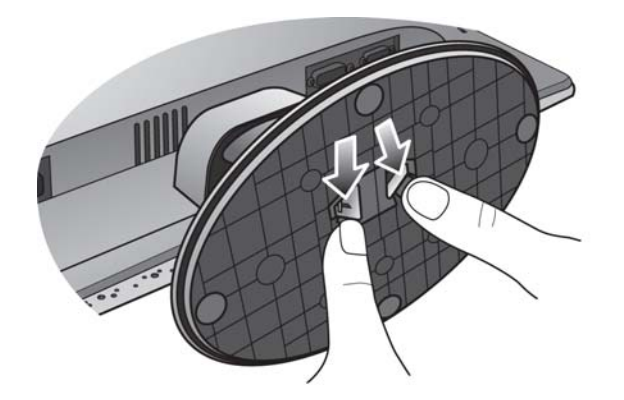

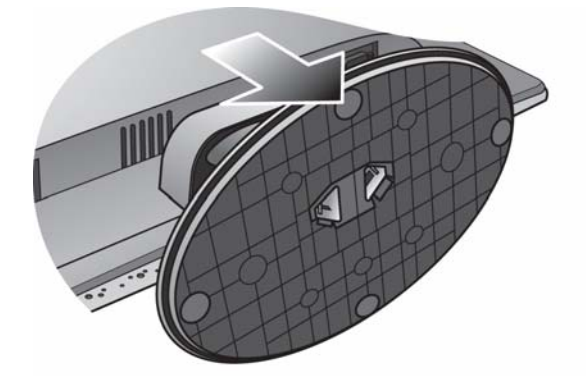

## **.4 تحقيق أقصى استفادة من جهاز عرض BenQ**

لتحقيق أقصى استفادة من شاشة LCD BenQ الألوان الجديدة المسطحة، ينبغي عليك تثبيت برنامج تشغيل LCD BenQ المخصص المتوفر على القرص المضغوط لجهاز عرض LCD BenQ.

سوف تحدد الظروف التي يتم فيها توصيل وتثبيت جهاز عرض LCD BenQ العملية التي يتعين عليك اتباعها لتثبيت برنامج تشغيل جهاز عرض BenQ LCD بنجاح. ترتبط هذه الظروف بأي إصدار تستخدمه من نظام Microsoft Windows وما إذا كنت تقوم بتوصيل جهاز العرض وتثبيت البرامج على كمبيوتر جديد (دون استخدام برنامج تشغيل جهاز عرض موجود)، أو ما إذا كنت تقوم بترقية تثبيت موجود (والذي يشتمل بالفعل على برنامج تشغيل جهاز عرض موجود) مع جهاز عرض أحدث.

في آلتا الحالتين مع ذلك، فإنه في المرة التالية لتشغيل الكمبيوتر (بعد توصيل جهاز العرض بالكمبيوتر)، سوف يتعرف نظام Windows تلقائياً على الجهاز الجديد (أو المختلف)، وسيبدأ تشغيل معالج **Hardware New Found" العثور على أجهزة جديدة".**

اتبع إرشادات المعالج حتى يطلب منك تحديد طراز جهاز العرض. عند هذه النقطة، انقر فوق زر **Disk Have" قرص خاص"**، وأدرج القرص المضغوط لجهاز عرض LCD BenQ ثم حدد طراز جهاز العرض المناسب. لمزيد من التفاصيل والإرشادات التي تتم خطوة بخطوة لترقية تلقائية (جديدة) أو تثبيت (موجود)، ارجع إلى:

- **آيفية تثبيت جهاز العرض على آمبيوتر جديد في صفحة** .**12**
- **آيفية ترقية جهاز العرض على آمبيوتر موجود في صفحة** .**13**
- إذا احتجت إلى "اسم المستخدم" و"آلمة المرور" لتسجيل الدخول على آمبيوتر Windows، يجب أن يتم تسجيل دخول بصفتك المسئول أو آعضو في مجموعة المسئولين من أجل تثبيت برنامج تشغيل جهاز العرض. علاوة على ذلك، في حالة اتصال جهاز الكمبيوتر بشبكة بها متطلبات وصول الأمان، فقد تمنعك إعدادات نهج الشبكة من تثبيت البرنامج على جهاز الكمبيوتر الخاص بك.
	- للتحقق من اسم الموديل الذي تم شراؤه، ارجع إلى ملصق المواصفات الموجود على الجزء الخلفي من الشاشة.

## كبفية تثبيت جهاز العرض على كمبيوتر جديد

توضح هذه الإرشادات بالتفصيل الإجراء اللازم لتحديد وتثبيت برنامج تشغيل جهاز عرض LCD BenQ على آمبيوتر جديد لم يتم تثبيت أي برنامج من برامج تشغيل جهاز العرض عليه من قبل. وتُعتبر هذه الإرشادات مناسبة فقط لكمبيوتر لم يتم استخدامه من قبل، والذي يُعتبر جهاز عرض LCD BenQ أول جهاز عرض يتم توصيله به.

- في حالة إضافة جهاز عرض LCD BenQ إلى آمبيوتر موجود يتم بالفعل توصيل جهاز عرض آخر به (ومثبت عليه برنامج تشغيل جهاز العرض)، ينبغي عليك ألا تتبع هذه الإرشادات. وبدلاً من ذلك، ينبغي عليك أن تتبع الإرشادات الخاصة بـ "كيفية ترقية جهاز العرض على كمبيوتر موجود".
- .1 تبع الإرشادات الموجودة في **طريقة ترآيب جهاز العرض خاصتك في صفحة** .**7** وعندما يبدأ تشغيل نظام Windows، سيقوم تلقائياً باآتشاف جهاز العرض الجديد ويبدأ تشغيل **Wizard Hardware New Found" معالج العثور على أجهزة جديدة"**. اتبع رسائل المطالبة حتى يتم عرض الخيار **Drivers Device Hardware Install" تثبيت برامج تشغيل الأجهزة"**.
	- .2 قم بإدراج القرص المضغوط لجهاز عرض LCD BenQ في محرك الأقراص المضغوطة على الكمبيوتر.
- .3 حدد خيار **device my for driver suitable a for Search" البحث عن برنامج تشغيل مناسب للجهاز"**، وانقر فوق **Next" التالي"**.
- .4 حدد الخيار الخاص بمحرآات الأقراص المضغوطة (وقم بإلغاء تحديد الخيارات الأخرى) ثم انقر فوق **Next" التالي"**.
	- .5 انظر للتأآد من أن المعالج قد اختار الاسم الصحيح لجهاز العرض، وانقر فوق **Next" التالي"**.
		- .6 انقر فوق **Finish" إنهاء"**.
			- .7 أعد تشغيل الكمبيوتر.
		- للعثور على ملفات محرك الأقراص المناسبة الخاصة بالموديل الذي تم شراؤه، ارجع إلى الجدول التالي.

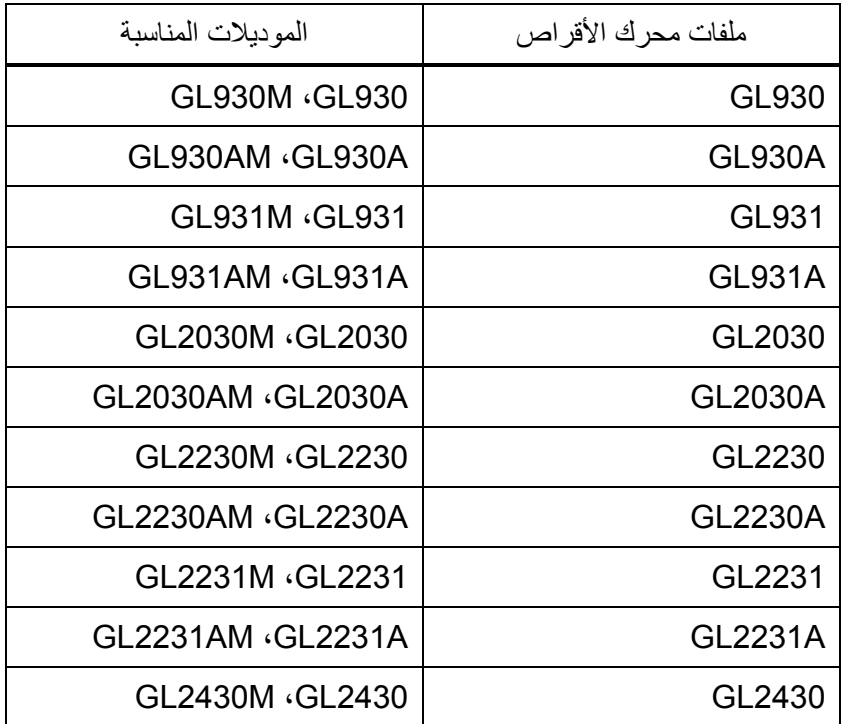

## كيفية تر قية جهاز العرض على كمبيوتر موجود

توضح هذه الإرشادات بالتفصيل الإجراء اللازم لتحديث برنامج تشغيل جهاز العرض الموجود يدوياً على الكمبيوتر الذي يعمل بنظام Windows Microsoft. يتم الاختبار حالياً ليكون متوافقاً مع نظام التشغيل 8 Windows، و7 Windows، وVista Windows وXP Windows.

قد يعمل برنامج تشغيل جهاز عرض LCD BenQ للطراز الخاص بك بشكل مثالي مع إصدارات أخرى من نظام Windows، إلا أنه في وقت كتابة هذه الوثيقة، لم تقم شركة BenQ بأي اختبار لبرنامج التشغيل هذا على الإصدارات الأخرى من Windows، وعلى ذلك لا يمكنها أن تضمن عمله على هذه الأنظمة.

تنطوي عملية تثبيت برنامج تشغيل جهاز العرض على تحديد ملف معلومات مناسب (inf. (على القرص المضغوط لجهاز عرض LCD BenQ لطراز جهاز العرض المحدد الذي قمت بتوصيله، والسماح لنظام Windows بتثبيت ملفات برنامج التشغيل المناسب من القرص المضغوط. وما عليك سوى توجيهه في الاتجاه الصحيح. إذ يشتمل نظام Windows على Wizard Driver Device Upgrade" معالج ترقية برنامج تشغيل الجهاز" الذي يقوم بأتمتة المهمة ويرشدك خلال عملية تحديد الملف والتثبيت.

ارجع إلى:

- **آيف تقوم بالتثبيت على أنظمة 8 Windows) الموديلات المحددة فقط) في صفحة** .**14**
	- **آيف تقوم بالتثبيت على أنظمة7 Windows في صفحة** .**15**
	- **آيف تقوم بالتثبيت على أنظمة Vista Windows في صفحة** .**16**
		- **آيف تقوم بالتثبيت على أنظمة XP Windows في صفحة** .**17**

## آيف تقوم بالتثبيت على أنظمة 8 Windows) الموديلات المحددة فقط)

.1 فتح **Properties Display" خصائص العرض"**.

حرك المؤشر إلى الجانب الأيمن من الشاشة أو اضغط على الزرين **C** + **Windows** على لوحة المفاتيح أو ارفع شريط **Charm "التميمة"**. انتقل إلى **Settings" إعدادات"**، **Panel Control" لوحة التحكم"**، **Printers and Devices" الأجهزة والطابعات"** وانقر بزر الماوس الأيمن فوق اسم الشاشة من القائمة.

بشكل بديل، انقر بزر الماوس الأيمن فوق سطح المكتب وحدد **Personalize" تشخيص"**، **Display" العرض"**، **Printers and Devices" الأجهزة والطابعات"**، وانقر بزر الماوس الأيمن فوق اسم الشاشة من القائمة.

- .2 حدد **Properties" خصائص"** من القائمة.
- .3 انقر فوق علامة التبويب **Hardware" الأجهزة"**.
- .4 انقر فوق **Monitor PnP Generic" شاشة PnP العامة"**، ثم الزر **Properties" خصائص"**.
- .5 انقر فوق علامة التبويب **Driver" محرك الأقراص"** والزر **Driver Update" تحديث محرك الأقراص"**.
	- .6 أدرج محرك أقراص اسطوانة شاشة الكريستال السائلة BenQ داخل الحاسب الآلي.
- .7 في نافذة **Software Driver Update" تحديث برنامج محرك الأقراص"**، حدد الخيار **software driver for computer my Browse" استعراض حاسبي الآلي لبرنامج محرك الأقراص"**.
- .8 انقر فوق **Browse" استعراض"** وانتقل إلى الدليل التالي: \Driver\LCD\_BenQ\:d) حيث يمثل الحرف d محدد حرف برنامج التشغيل لـ ROM-CD(.
- قد يختلف حرف محرك الأقراص الصلبة الخاص بمحرك CD عن المثال الموضح أعلاه حسب نظامك فقد يكون ":D "أو ":E "أو ":F "إلخ.
	- .9 حدد اسم المجلد الصحيح لشاشتك من قائمة برامج التشغيل المتوفرة، وانقر فوق **Next" التالي"**. سيؤدي هذا إلى نسخ وتثبيت ملفات محرك أقراص الشاشة المناسبة على حاسب الآلي.
		- .10 انقر فوق **Close" إغلاق"**.

قد يتم توجيهك لإعادة تشغيل الكمبيوتر الخاص بك بعد إتمام تحديث برنامج التشغيل.

## آيف تقوم بالتثبيت على أنظمة 7 Windows

- .1 فتح **Properties Display" خصائص العرض"**. انتقل إلى **Start" ابدأ"**، **Panel Control" لوحة التحكم"**، **Sound and Hardware" الأجهزة والصوت"**، **Printers and Devices" الأجهزة والطابعات"** وانقر بزر الماوس الأيمن فوق اسم الشاشة من القائمة. بشكل بديل، انقر بزر الماوس الأيمن فوق سطح المكتب وحدد **Personalize" تشخيص"**، **Display" العرض"**، **Printers and Devices" الأجهزة والطابعات"**، وانقر بزر الماوس الأيمن فوق اسم الشاشة من القائمة.
	- .2 انقر فوق علامة التبويب **Hardware" الأجهزة"**.
	- .3 انقر فوق **Monitor PnP Generic" شاشة PnP العامة"**، ثم الزر **Properties" خصائص"**.
	- .4 انقر فوق علامة التبويب **Driver" محرك الأقراص"** والزر **Driver Update" تحديث محرك الأقراص"**.
		- .5 أدرج محرك أقراص اسطوانة شاشة الكريستال السائلة BenQ داخل الحاسب الآلي.
	- .6 في نافذة **Software Driver Update" تحديث برنامج محرك الأقراص"**، حدد الخيار **software driver for computer my Browse" استعراض حاسبي الآلي لبرنامج محرك الأقراص"**.
- .7 انقر فوق **Browse" استعراض"** وانتقل إلى الدليل التالي: \Driver\LCD\_BenQ\:d) حيث يمثل الحرف d محدد حرف برنامج التشغيل لـ ROM-CD(.

قد يختلف حرف محرك الأقراص الصلبة الخاص بمحرك CD عن المثال الموضح أعلاه حسب نظامك – فقد يكون ":D "أو ":E "أو ":F "إلخ.

- .8 حدد اسم المجلد الصحيح لشاشتك من قائمة برامج التشغيل المتوفرة، وانقر فوق **Next" التالي"**. سيؤدي هذا إلى نسخ وتثبيت ملفات محرك أقراص الشاشة المناسبة على حاسب الآلي.
	- .9 انقر فوق **Close" إغلاق"**.

قد يتم توجيهك لإعادة تشغيل الكمبيوتر الخاص بك بعد إتمام تحديث برنامج التشغيل.

## آيف تقوم بالتثبيت على أنظمة Vista Windows

.1 افتح **Settings Display" إعدادات العرض"**. انقر نقراً مزدوجاً فوق سطح المكتب وحدد **Personalize" تشخيص"** من القائمة المنبثقة. حدد **Settings Display" إعدادات العرض"** من نافذة **sounds and appearance Personalize" تشخيص المظهر والأصوات"**.

يتم عرض نافذة **Settings Display" إعدادات العرض"**.

- .2 انقر فوق زر **Settings Advanced" إعدادات متقدمة"**. سيتم عرض نافذة **Properties Monitor PnP Generic" خصائص شاشة PnP العامة"**.
	- .3 انقر فوق علامة التبويب **Monitor" جهاز العرض"** والزر **Properties" خصائص"**.
- .4 انقر فوق **Continue" متابعة"** في نافذة **Control Account User" مراقبة حساب المستخدم"** الموجهة.
	- .5 انقر فوق علامة التبويب **Driver" محرك الأقراص"** والزر **Driver Update" تحديث محرك الأقراص"**.
		- .6 أدرج محرك أقراص اسطوانة شاشة الكريستال السائلة BenQ داخل الحاسب الآلي.
- .7 في نافذة **Software Driver Update" تحديث برنامج محرك الأقراص"**، حدد الخيار **software driver for computer my Browse" استعراض حاسبي الآلي لبرنامج محرك الأقراص"**.
- .8 انقر فوق **Browse" استعراض"** وانتقل إلى الدليل التالي: \Driver\LCD\_BenQ\:d) حيث يمثل الحرف d محدد حرف برنامج التشغيل لـ ROM-CD(.

قد يختلف حرف محرك الأقراص الصلبة الخاص بمحرك CD عن المثال الموضح أعلاه حسب نظامك – فقد يكون ":D "أو ":E "أو ":F "إلخ.

.9 حدد اسم المجلد الصحيح لشاشتك من قائمة برامج التشغيل المتوفرة، وانقر فوق **Next" التالي"**. سيؤدي هذا إلى نسخ وتثبيت ملفات محرك أقراص الشاشة المناسبة على حاسب الآلي.

.10 انقر فوق **Close" إغلاق"**.

قد يتم توجيهك لإعادة تشغيل الكمبيوتر الخاص بك بعد إتمام تحديث برنامج التشغيل.

## آيف تقوم بالتثبيت على أنظمة XP Windows

.1 افتح **Properties Display" خصائص العرض"**. أسرع اختصار لفتح **Properties Display" خصائص العرض"** هو من خلال سطح مكتب Windows. انقر بزر الماوس الأيمن فوق سطح المكتب وحدد **Properties" خصائص"** من القائمة المنبثقة. بشكل بديل، توجد قائمة Windows الخاصة بفتح **Properties Display" خصائص العرض"** في **Panel Control "لوحة التحكم"**.

في إصدار XP Windows، توجد Panel Control" لوحة التحكم" أسفل عنصر قائمة Start" ابدأ" الرئيسة مباشرة. ستعتمد خيارات القائمة المعروضة على نوع العرض المحدد للنظام.

- z في عرض Classic" الكلاسيكي"، انقر فوق **Start" ابدأ"** | **Panel Control" لوحة التحكم"** | **Display" جهاز العرض"**.
- z في عرض Category" الفئة"، انقر فوق **Start" ابدأ"** | **Panel Control" لوحة التحكم"** | **Themes and Appearance" المظهر والسمات"** | **resolution screen the Change" تغيير دقة جهاز العرض"**.

سيتم عرض إطار **Properties Display" خصائص العرض"**.

- .2 انقر فوق علامة تبويب **Settings" إعدادات"** وفوق زر **Advanced" خيارات متقدمة"**. سيتم عرض إطار **Properties Display Advanced" خصائص العرض المتقدمة"**.
- .3 انقر فوق علامة تبويب **Monitor" جهاز العرض"** وحدد **Monitor Play and Plug" جهاز عرض التوصيل والتشغيل"** من القائمة. في حالة وجود جهاز عرض واحد في القائمة، سيكون محدداً بالفعل من أجلك.
- .4 انقر فوق زر **Properties" خصائص"**. سيتم عرض إطار **Properties Monitor" خصائص العرض"**. إذا كان موفر برنامج التشغيل معروضاً باسم BenQ، وكان الطراز يطابق طراز جهاز العرض الجديد، يعني ذلك أن برامج التشغيل المناسبة مثبتة بالفعل، وأنه لا يتعين عليك عمل أي شيء آخر. اخرج من إطارات الخصائص هذه. مع ذلك، إذا لم يكن اسم BenQ معروضاً على أنها الشركة المصنّعة، أو إذا لم يكن الطراز الصحيح معروضاً حالياًن فسوف يتعين عليك متابعة هذه الإرشادات.
- .5 انقر فوق علامة تبويب **Driver" برنامج التشغيل"** وفوق زر **Driver Update" تحديث برنامج التشغيل"**. سيتم عرض **Wizard Update Hardware " معالج تحديث الأجهزة ".** اتبع إرشادات المعالج مع ملاحظة الخطوات التالية:
	- .6 قم بإدراج القرص المضغوط لجهاز عرض LCD BenQ في محرك الأسطوانات المضغوطة على الكمبيوتر الذي قم بتوصيل جهاز العرض به.
		- .7 حدد الخيار **location specific or list a from Install" التثبيت من قائمة أو موقع محدد"** وانقر فوق **Next "التالي"**.
		- .8 حدد الخيار **locations these in driver best the for Search" البحث عن أفضل برامج التشغيل في هذه المواقع"**، وحدد أيضاً **media removable Search" البحث في الوسائط القابلة للإزالة"**، ثم انقر فوق **Next "التالي"**.

يُرجى الانتظار بينما يقوم المعالج بالبحث عن برامج التشغيل وقرص جهاز عرض LCD BenQ التي تم إدراجها في الخطوة رقم .6 وعندما تكتمل هذه العملية، ينبغي أن يكون المعالج قد عثر على وحدد برنامج تشغيل BenQ المناسب لطراز جهاز العرض على القرص المضغوط.

- .9 حدد (بنقرة واحدة) الاسم الصحيح لجهاز العرض من قائمة برامج التشغيل المتوفرة على القرص المضغوط، ثم انقر فوق زر **Next" التالي"**. سيؤدي ذلك على نسخ وتثبيت الملفات الخاصة ببرنامج تشغيل جهاز العرض المناسب على جهاز الكمبيوتر لديك.
	- .10 انقر فوق **Finish" إنهاء"**. سيؤدي ذلك إلى إغلاق المعالة والعودة بك إلى إطار **Properties Monitor" خصائص العرض"**.
- .11 انقر فوق **Close" إغلاق"** ثم **OK" موافق"** ثم **OK" موافق"**. سيؤدي ذلك إلى إغلاق إطارات **Properties Display" خصائص العرض"**. قد يتم توجيهك لإعادة تشغيل الكمبيوتر الخاص بك بعد إتمام تحديث برنامج التشغيل.

## **.5 تحسين الصورة**

إن أسهل طريقة للحصول على أفضل عرض من الدخل التناظري (Sub-D (هي استخدام وظيفة مفتاح **AUTO**. اضغط على مفتاح **AUTO** لتحسين الصورة المعروضة حاليًا على الشاشة.

- عندما تقوم بتوصيل مخرج فيديو رقمي باستخدام آابل (DVI (رقمي بشاشتك، سيتم تعطيل مفتاح **AUTO** ووظيفة الضبط التلقائي، لأن الشاشة ستقوم تلقائياً بعرض الصورة الأفضل.
	- برجاء التأآد من ضبط بطاقة الرسومات المتصلة الموجودة على جهاز الكمبيوتر الخاص بك على الدقة الأصلية للشاشة عند استخدام وظيفة مفتاح AUTO.

تستطيع دائمًا ضبط الإعدادات الهندسية يدويًا باستخدام عناصر قائمة الهندسة، إذا آنت ترغب في ذلك. لمساعدتك في هذه المحاولة، وفرت شرآة BenQ برنامجًا لاختبار صورة الشاشة والتي تستطيع استخدامها لفحص لون الشاشة والتدرج الرمادي ودرجة ميل العرض.

.1 قم بتشغيل برنامج الاختبار exe.auto من الاسطوانة المضغوطة، و هذه هي الطريقة المثلى لملاحظة التغيرات الممكنة.

يمكنك أيضا استخدام أي صورة أخرى، كسطح مكتب نظام التشغيل الخاص بك. ومع ذلك، يفضل استخدم auto.exe. حيث أنه عند تشغيل exe.auto، يظهر نموذج اختبار.

- .2 اضغط الزر مفتاح **AUTO** في الشاشة.
- .3 اضغط على مفتاح الإدخال **MENU** الموجود بلوحة التحكم للوصول إلى العرض على الشاشة OSD.
- .4 استخدم المفتاح أو لتحديد جهاز العرض **DISPLAY** واضغط على مفتاح الإدخال **ENTER** للدخول إلى القائمة.
- 5. عند ملاحظة تشويش رأسي على الشاشة(مثل تأثر وميض الستائر في الخطوط الرأسية)، اضغط على مفتاح ▲ أو ▼ لتحديد**Clock Pixel** واضغط على مفتاح الإدخال **ENTER**. والآن اضغط على مفتاح أو لضبط جهاز العرض حتى يختفي التشويش.
	- .6 عند ملاحظة تشويش أفقي على الشاشة، اضغط على مفتاح أو لتحديد **Phase" الهندسة"** واضغط على مفتاح الإدخال **ENTER**. والآن اضغط على مفتاح أو لضبط جهاز العرض حتى يختفي التشويش.

**.6 آيفية ضبط جهاز العرض**

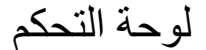

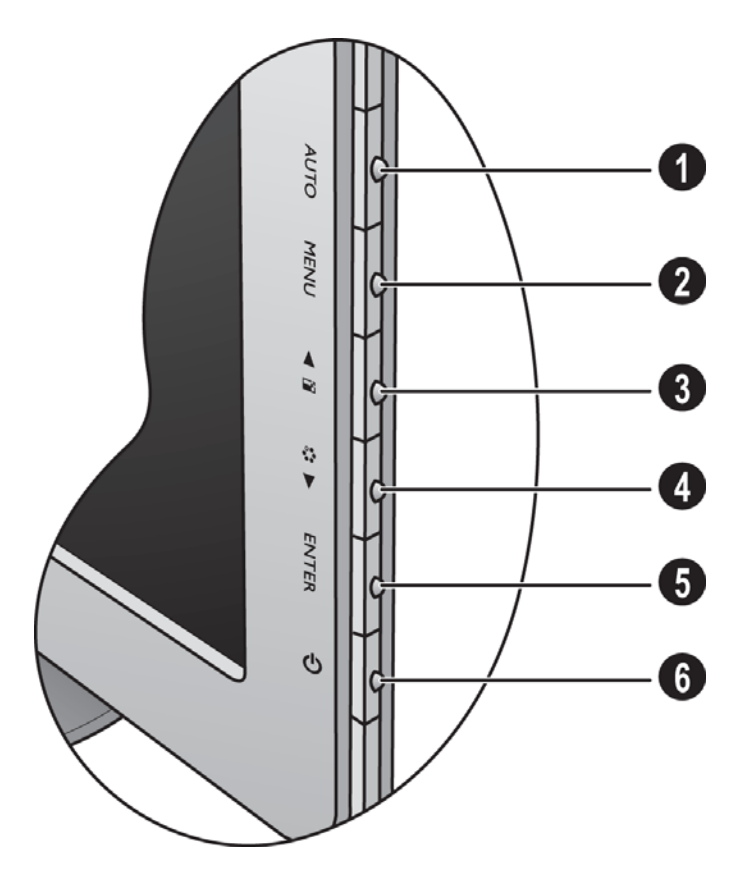

- .1 مفتاح **AUTO**: يقوم بضبط الوضع الرأسي، والمرحلة، والوضع الأفقي وآذا ساعة بكسل تلقائيا.ً
- .2 مفتاح **MENU**: يقوم بتفعيل القائمة الرئيسية الخاصة بالعرض على الشاشة OSD والرجوع إلى القائمة السابقة أو الخروج من قائمة العرض على الشاشة OSD.
- .3 /مفتاح **Mode Display" وضع الشاشة"** : لرفع:زيادة الضبط. المفتاح هوم المفتاح الأساسي لمستوى الصوت.
	- .4 /مفتاح **Mode" الوضع"**: للضبط لتقليل/لزيادة. المفتاح هو المفتاح الأساسي للوضع.
	- .5 المفتاح **ENTER**: أدخل القوائم الفرعية وحدد العناصر. هي المفتاح هو أيضاً المفتاح الأساسي للإدخال. بالنسبة للموديلات التي تتوفر فيها إدخالات DVI، يعتبر هذا المفتاح بمثابة المفتاح الأساسي لـ "الإدخال".
		- .6 **Power" مفتاح الطاقة":** يقوم بتشغيل أو إيقاف تشغيل الطاقة.

العرض على الشاشة. $\bigcirc$  OSD = العرض على الشاشة  $\bigcirc$ 

ستعرض مفاتيح التشغيل السريع مقياسًا متدرجًا لضبط قيمة ذلك الإعداد وسيعمل فقط في حالة عدم عرض قائمة العرض على الشاشة OSD في الوقت الحالي. ستختفي شاشات مفاتيح التشغيل السريع بعد مرور بضع ثوانٍ من عدم الضغط على أي مفتاح. انظر **وضع مفاتيح التشغيل السريع في صفحة** .**21**

## وضع مفاتيح التشغيل السريع

تعمل مفاتيح جهاز العرض كمفاتيح تشغيل سريع لتقديم الوصول المباشر لوظائف معينة حينما لا تكون القائمة معروضة على الشاشة في الوقت الحالي.

**ف المفتاح الأساسي لوضع الشاشة**

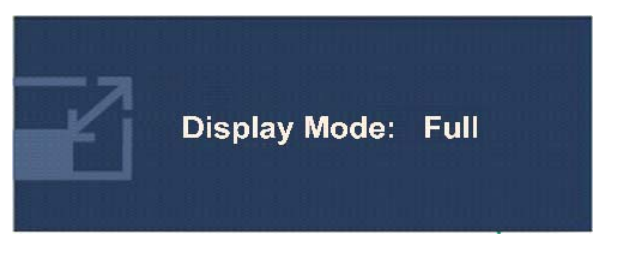

اضغط على المفتاح باستمرار للتبديل بين الوضع **Full "آامل"** و **Aspect" مسبة"** تباعد. سيتم تفعيل الإعداد على الفور. انظر أيضاً **Mode Display" نمط العرض" في صفحة** .**27**

#### **فتاح الأساسي للوضع**

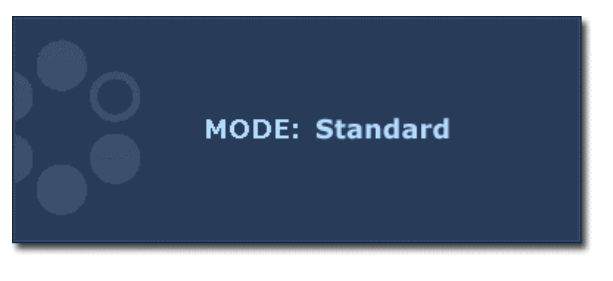

اضغط على هذا المفتاح باستمرار للتبديل بين الـ 6 أوضاع الخاصة بالنافذة الرئيسية وهي، **Standard" قياسي"** و **Movie" أفلام"** و **Game "اللعبة"** و **Photo" صور فوتوغرافية"** و **sRGB** و **Eco**. يظهر الضبط على الفور. انظر أيضاً و **Mode Picture" وضع الصور" في صفحة** .**26**

**فتاح الأساسي للإدخال (غير متوفر للأوضاع التناظرية فقط)**

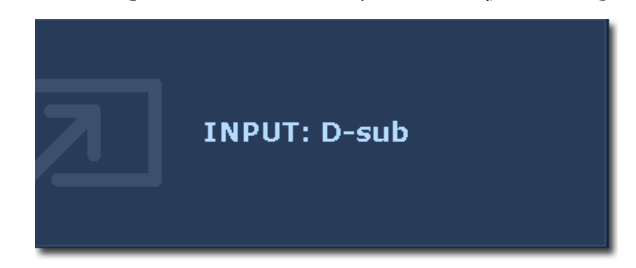

اضغط على المفتاح **ENTER** للتبديل بين إدخالات إشارات فيديو مختلفة للكمبيوتر التي قد يتم توصيلها بشاشتك. سيتم تفعيل الإعداد على الفور. انظر أيضاً **Input" إدخال" في صفحة** .**29**

## وضع القائمة الرئيسية

يمكن استخدام قائمة OSD (العرض على الشاشة) لضبط كافة الإعدادات على جهاز العرض. قد تختلف خيارات القوائم المتوفرة حسب مصادر الإدخال، الوظائف والإعدادات.

اضغط على مفتاح القائمة **MENU** لعرض قائمة العرض على الشاشة OSD الرئيسية التالية.

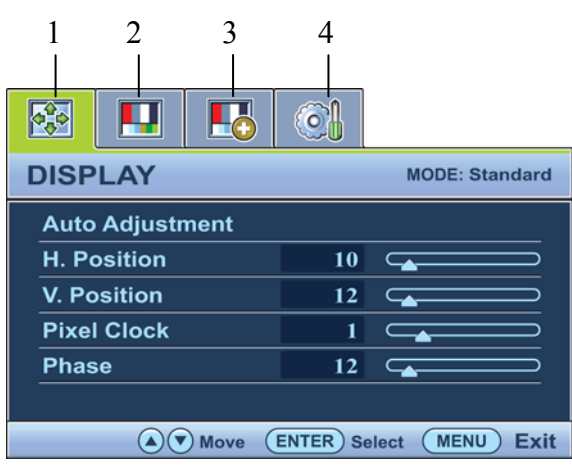

#### توجد 4 قوائم OSD أساسية:

- .1 جهاز العرض "Display"
	- .2 الصورة "Picture"
- .3 الصورة المتقدمة "Advanced Picture"
	- .4 النظام "System"

استخدم المفتاح ▲ (أعلى) أو ▼ (أسفل) لتظليل أحد عناصر القائمة واضغط على مفتاح الإدخال **ENTER** للدخول إلى إعدادات عنصر القائمة.

 قد تختلف لغات قائمة OSD عن المنتج المتوفر في منطقتك، انظر **Language" اللغة" في صفحة 30** أسفل إعدادات العرض على الشاشة "Settings OSD "OSD للحصول على مزيد من التفاصيل.

للحصول على المزيد من المعلومات عن كل قائمة، يُرجى الرجوع إلى الصفحات التالية:

- **قائمة جهاز العرض "Display "في صفحة 23**
	- **قائمة الصورة "Picture "في صفحة 24**
- **قائمة الصورة المتقدمة "Advanced Picture "في صفحة 26**
	- **قائمة النظام** "**System** "**في صفحة 29**

#### **قائمة جهاز العرض "Display"**

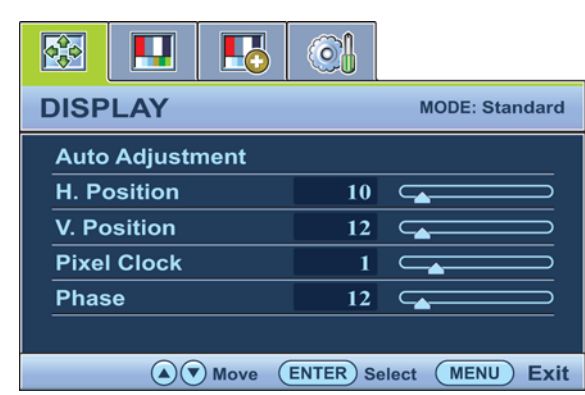

- .1 اضغط على مفتاح القائمة "**MENU** "لعرض القائمة الرئيسية.
- 2. اضغط على المفتاح ▲ أو ▼ لتحديد جهاز العرض "**DISPLAY**"واضغط على مفتاح الإدخال "**ENTER**"للدخول إلى القائمة.
- 3. اضغط على المفتاح ▲ أو ▼ لنقل التظليل إلى أحد عناصر القائمة، ثم اضغط على مفتاح الإدخال "**ENTER** "لتحديد ذلك العنصر.
- 4. اضغط على المفتاح ▲ أو ▼ لإجراء عمليات الضبط أو التحديدات.
	- .5 للرجوع إلى القائمة السابقة، اضغط على زر القائمة "**MENU**".

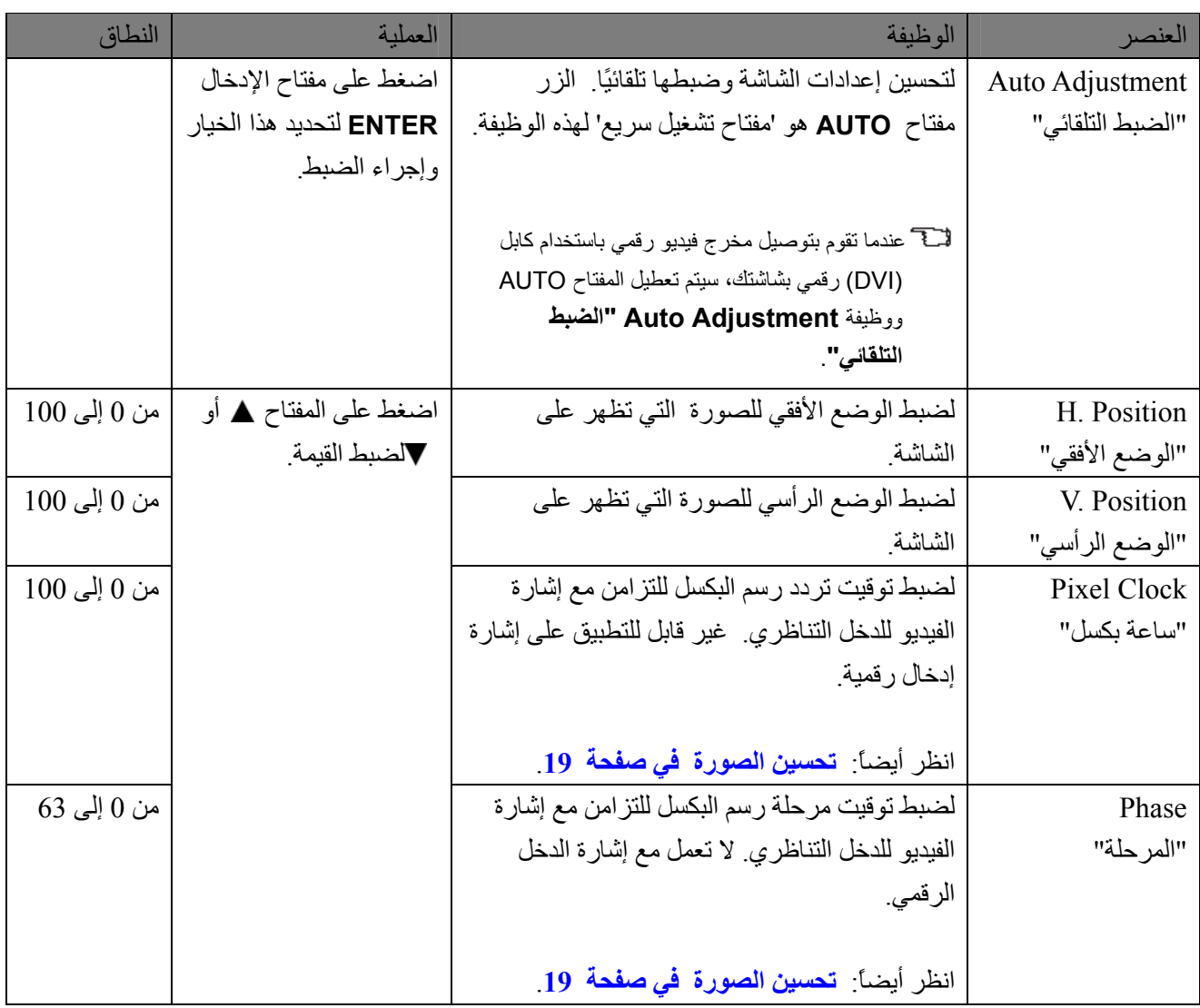

#### **قائمة الصورة "Picture"**

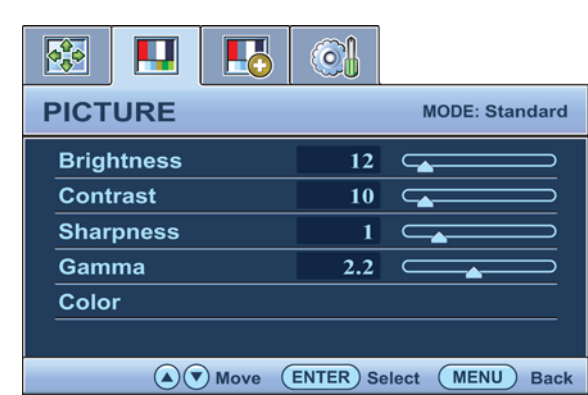

- .1 اضغط على مفتاح القائمة "**MENU** "لعرض القائمة الرئيسية.
	- .2 استخدم المفتاح أو لتحديد الصورة "**PICTURE** "واضغط على مفتاح الإدخال "**ENTER** "للدخول إلى القائمة.
- 3. اضغط على المفتاح ▲ أو ▼ لنقل التظليل إلى أحد عناصر القائمة، ثم اضغط على مفتاح الإدخال "**ENTER** "لتحديد ذلك العنصر.
	- .4 واضغط على المفتاح أو لإجراء عمليات الضبط أو التحديدات.
	- .5 للرجوع إلى القائمة السابقة، اضغط على زر القائمة "**MENU**".

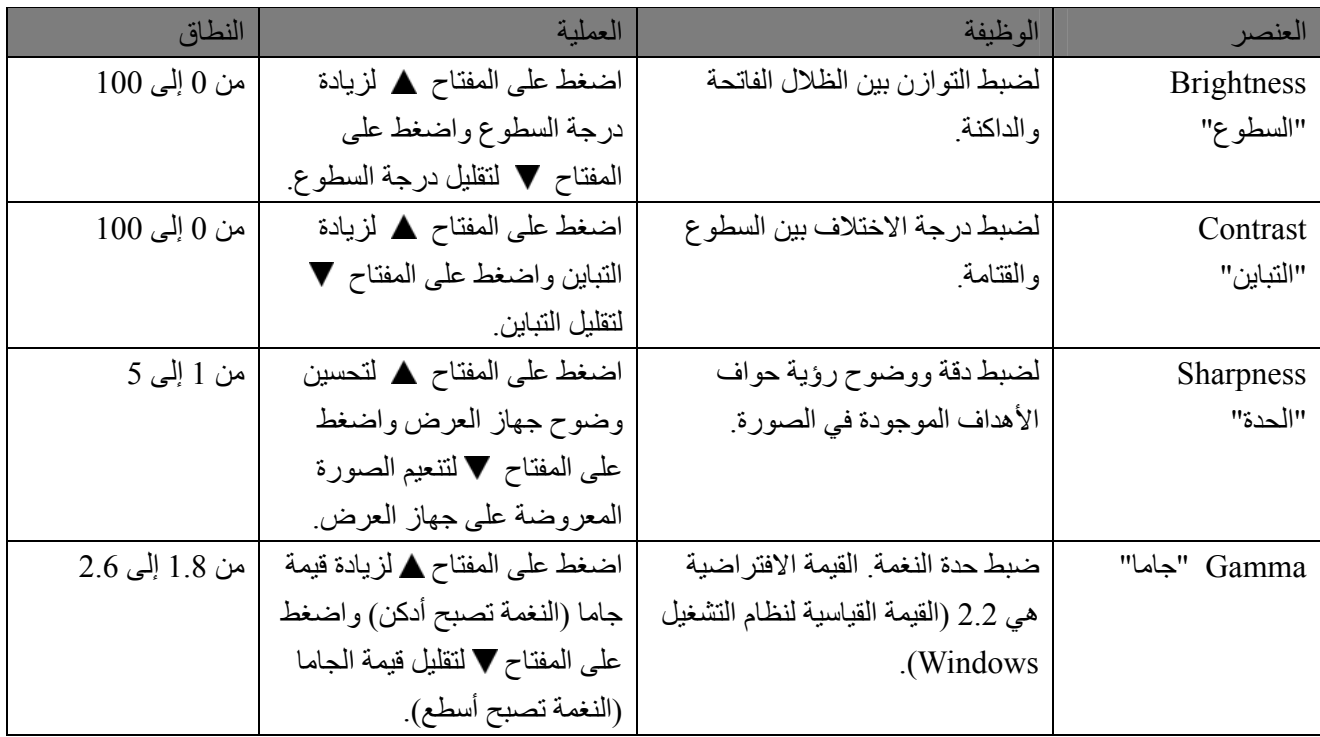

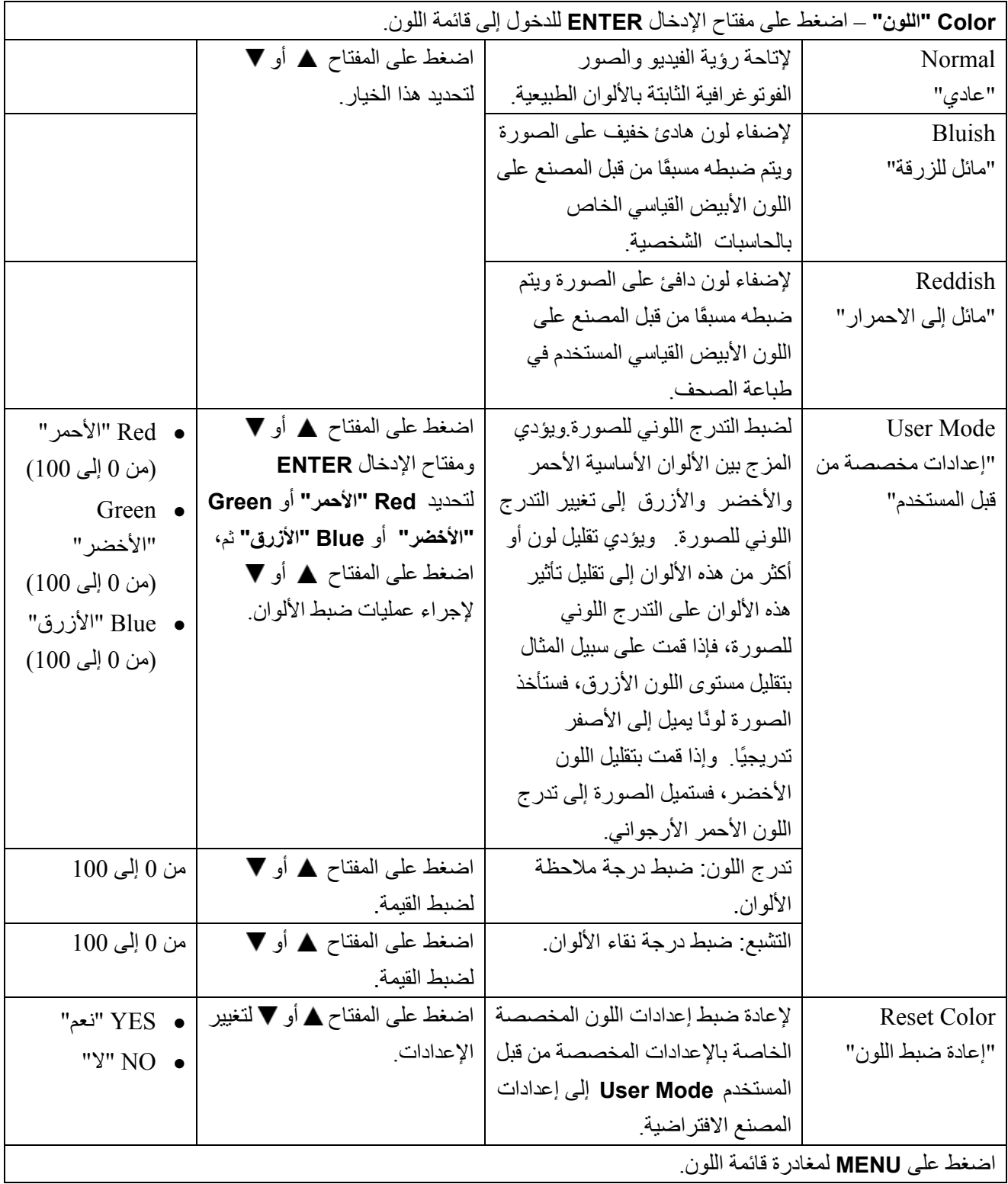

#### **قائمة الصورة المتقدمة "Advanced Picture"**

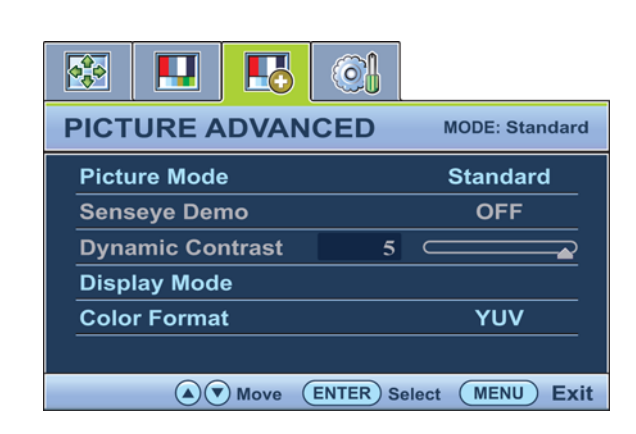

- .1 اضغط على مفتاح القائمة "**MENU** "لعرض القائمة الرئيسية.
- .2 اضغط على المفتاح أو لتحديد الصورة المتقدمة "**ADVANCED PICTURE**"واضغط على مفتاح الإدخال "**ENTER** "للدخول إلى القائمة.
	- 3. اضغط على المفتاح ▲ أو ▼ لنقل التظليل إلى أحد عناصر القائمة، ثم اضغط على مفتاح الإدخال "**ENTER** "لتحديد ذلك العنصر.
- 4. اضغط على المفتاح ▲ أو ▼ لإجراء عمليات الضبط أو التحديدات.
	- .5 للرجوع إلى القائمة السابقة، اضغط على زر القائمة "**MENU**".

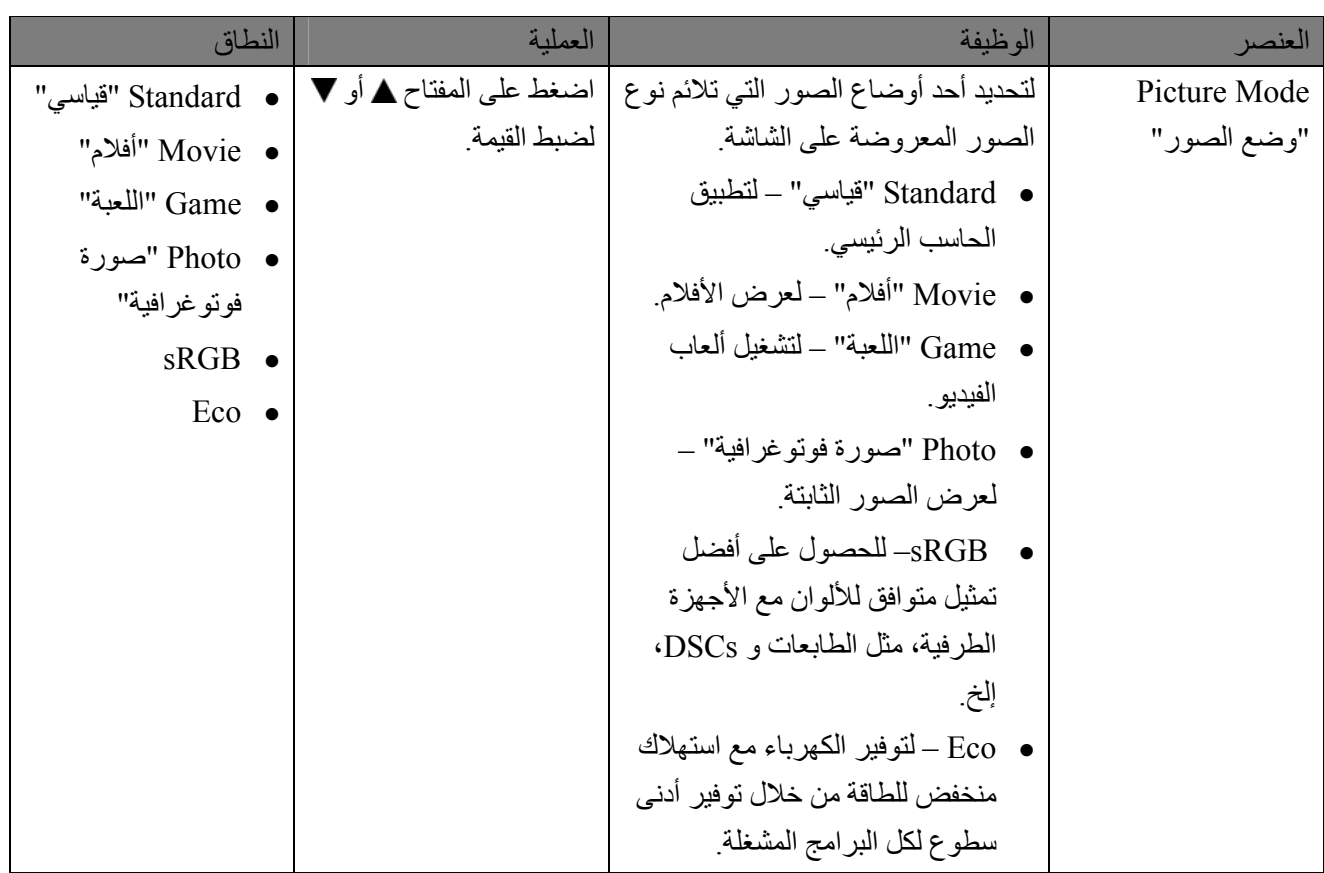

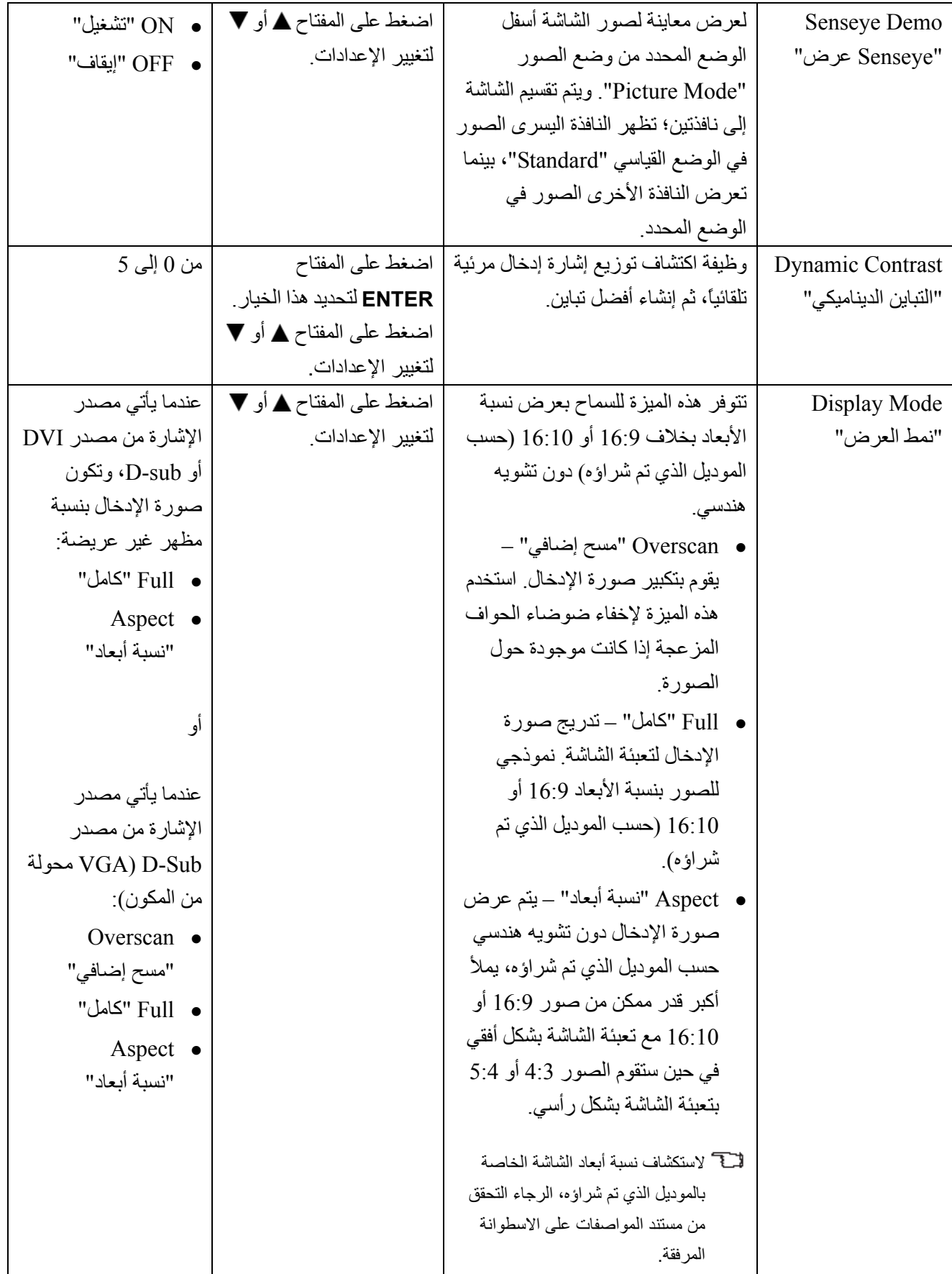

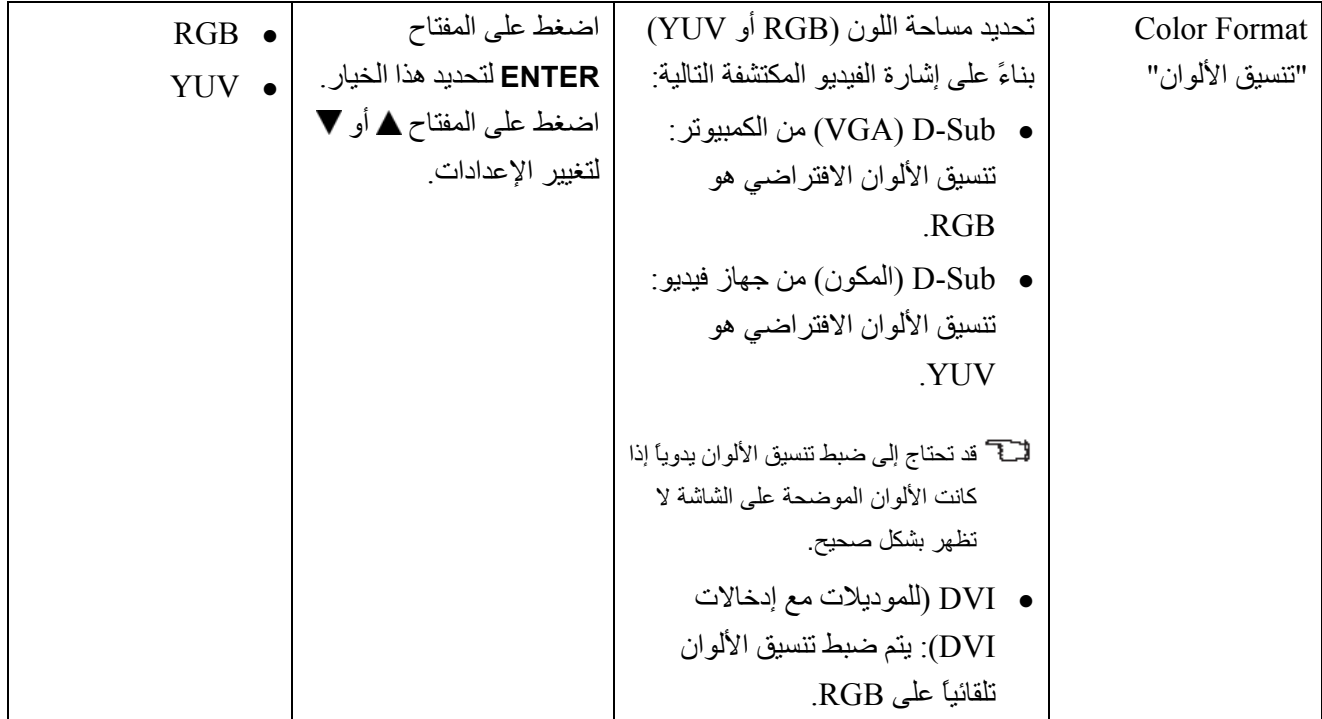

#### **قائمة النظام** "**System**"

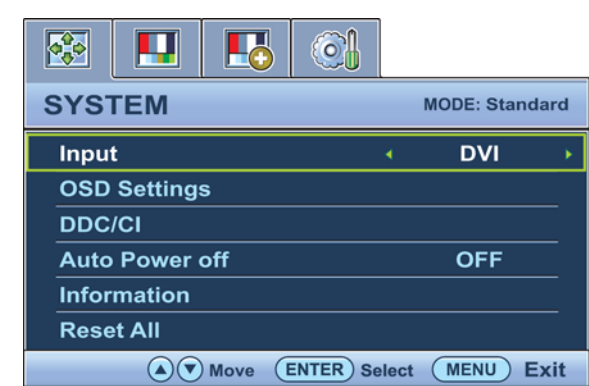

- .1 اضغط على المفتاح "**MENU** "لعرض القائمة الرئيسية.
- .2 اضغط على المفتاح أو لتحديد الصورة المتقدمة "**SYSTEM**"واضغط على مفتاح الإدخال "**ENTER**"للدخول إلى القائمة.
	- 3. اضغط على المفتاح ▲ أو ▼ لنقل التحديد إلى أحد عناصر القائمة ثم اضغط على المفتاح "**ENTER**" لتحديد ذلك العنصر.
	- .4 اضغط على المفتاح أو لإجراء التعديلات أو التحديدات.
- .5 للعودة إلى القائمة السابقة، اضغط على الزر "**MENU**".

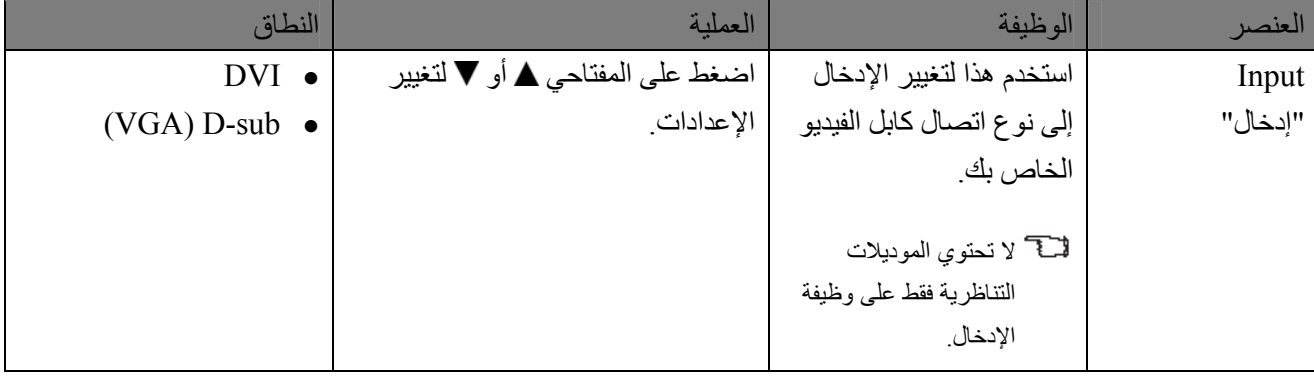

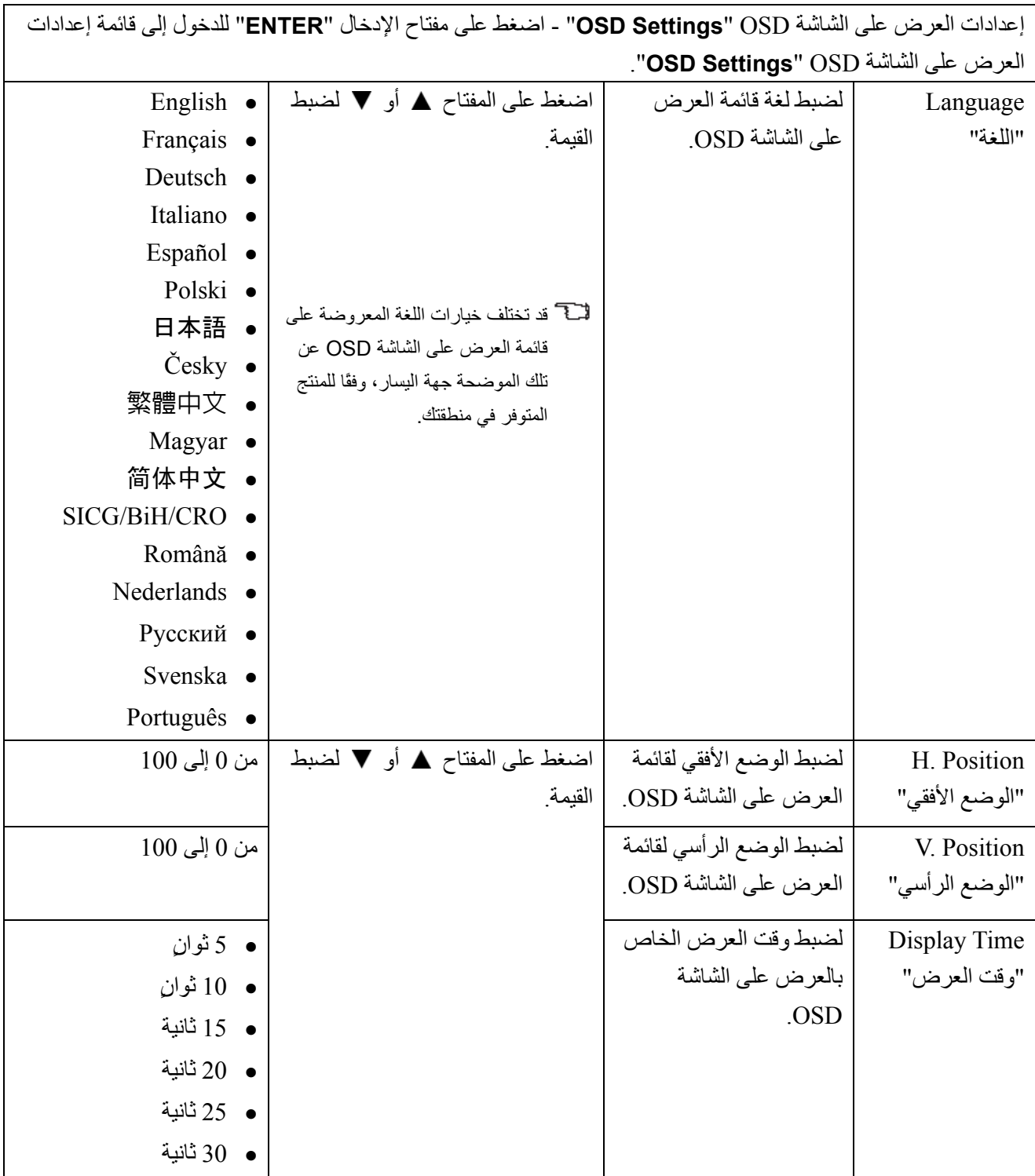

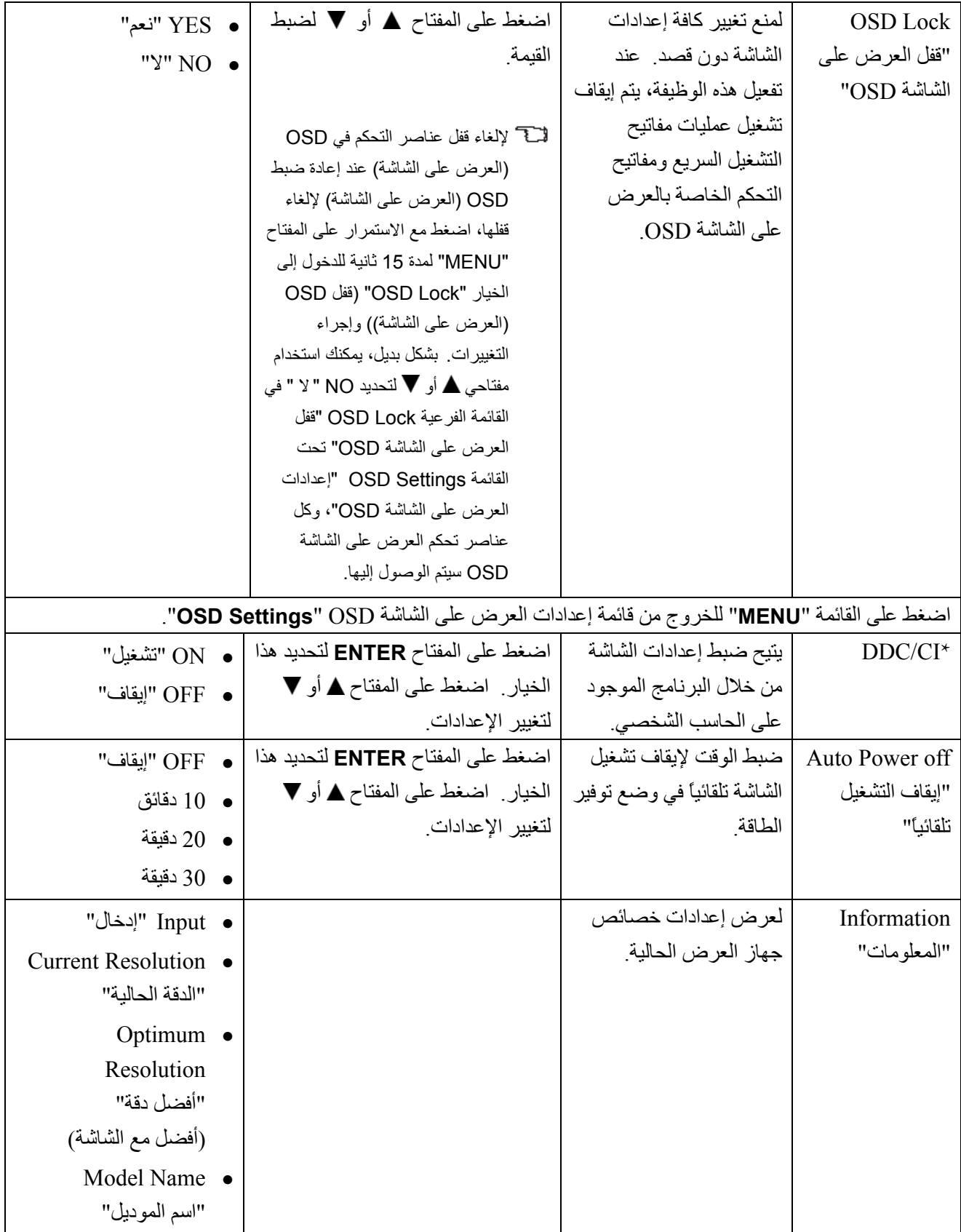

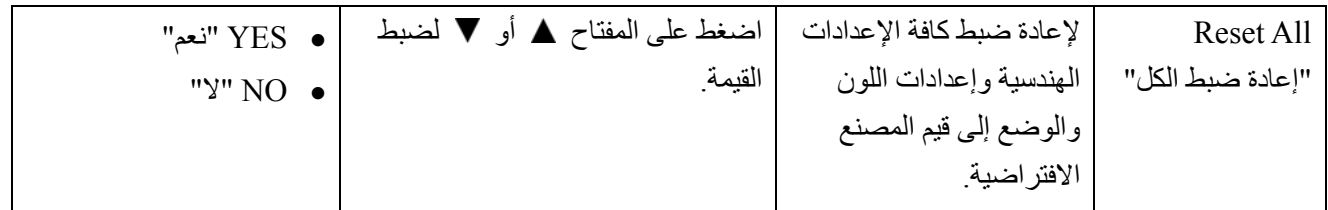

 \*CI/DDC، قصيرة لقناة بيانات الشاشة/واجهة الأوامر، التي تم إعدادها بواسطة رابطة مقاييس إلكترونيات الفيديو Electronics Video (VESA (Association Standards. تتيح قدرة CI/DDC إرسال عناصر التحكم في الشاشة بواسطة البرنامج لتشخيصات بعيدة.

## **.7 استكشاف الأخطاء وإصلاحها**

#### الأسئلة الشائعة

#### **في حالة عدم وضوح الصورة:**

- اقرأ الإرشادات الموجودة على الرابط **"ضبط دقة الشاشة"** الموجود على الاسطوانة المضغوطة (CD (، ثم قم بتحديد الدقة الصحيحة، ومعدل التحديث وقم بعمليات الضبط بناءً على هذه التعليمات.
	- **آيف تستخدم آبل استطالة VGA؟**
	- قتح قم بإز الة كابل الاستطالة للاختبار . إذا لم يحدث ذلك، قم بتحسين الصور ة من خلال العمل و فق الإر شادات الموجودة في القسم **"ضبط معدل التحديث"** الموجود على الرابط **"ضبط دقة الشاشة"**. ومن الطبيعي أن تكون الصورة غير واضحة نظر ا لقصور التوصيل في كبلات الاستطالة. هذا، و يمكنك تقليل هذا القصور الأدنى درجة ممكنة باستخدام أحد كبلات الاستطالة التي تتميز بجودة توصيل أفضل أو المزودة ببوستر داخلي.
		- **هل يحدث عدم وضوح الصور في ظل دقة أقل من الدقة الأصلية (الحد الأقصى) فقط؟**  $\langle$ ?
		- اقرأ الإرشادات الموجودة على الرابط **"ضبط دقة الشاشة"** الموجود على الاسطوانة المضغوطة (CD (.

#### **يمكن ملاحظة أخطاء البكسل في الحالات التالية:**

- إذا آان واحد من العديد من نقاط البكسل يأخذ اللون الأسود دائما، واحد أو المزيد من نقاط البكسل يأخذ اللون الأبيض دائما، واحد أو المزيد من نقاط البكسل يأخذ دائما اللون الأحمر،الأخضر، الأزرق أو لون آخر.
	- <sup>z</sup> تنظيف شاشة العرض بالبلورات المائية CD.
		- <sup>z</sup> تشغيل وإيقاف تشغيل الطاقة.
- <sup>z</sup> هذه هي وحدات بكسل تعمل أو لا تعمل دائماً وتعتبر خلل طبيعي يحدث في تكنولوجيا شاشات العرض بالبلورات المائية LCD.
	- **تكون ألوان الصورة غير صحيحة في الحالات التالية:**

عندما تكون باللون الأصفر، الأزرق أو القرنفلي. حدد القائمة "MENU < "الصورة "PICTURE < "اللون "Color < "إعادة ضبط اللون "Color Reset"، ثم اختر نعم "Yes "في مربع رسالة تنبيه "Caution "لإعادة ضبط إعدادات اللون إلى إعدادات المصنع الافتراضية.

في حالة بقاء الصورة غير صحيحة و ألوان العرض على الشاشة OSD غير صحيحة أيضا،ً فإن هذا يعني فقدان واحد من الألوان الثلاثة الأساسية في مدخل الإشارة. تحقق من توصيلات كبل الإشارة الآن. إذا لم يأت ذلك بنتيجة تحقق من كبل الإشارة، في حالة انثناء أو كسر أي سن، يرجى الاتصال بالوكيل المحلي للحصول على الدعم اللازم.

- **في حالة عدم إمكانية رؤية الصورة.**
- هل المجث بشاشة العرض مضاء باللون الأخضر؟ في حالة إضاءة لمبة بيان الحالة LED باللون الأخضر ووجود الرسالة خارج النطاق "Range of Out "على الشاشة، فإن هذا يعني أنك تستخدم أحد أوضاع العرض التي لا يدعمها جهاز العرض، لذا يرجى تغيير الإعداد إلى واحد من الأوضاع المدعمة (الموصى بها). الرجاء قراءة قسم **"الضبط المسبق لأوضاع شاشة العرض"** من الرابط **"ضبط دقة الشاشة"**.
	- **ظهور ظل خافت للصورة الثابتة المعروضة على الشاشة:**
- <sup>z</sup> قم بتشغيل خاصية إدارة الطاقة لتمكين جهاز الكمبيوتر والشاشة خاصتك من التحول إلى وضع الطاقة المنخفضة، وضع "الخمول"، في حالة عدم استخدامهما.
	- <sup>z</sup> استخدم خاصية شاشة التوقف لمنع ظهور بقع بالصورة.
		- **هل المجث بشاشة العرض مضاء باللون البرتقالي؟**
	- في حالة إضاءة لمبة بيان الحالة LED باللون البرتقالي، فإن وضع إدارة الطاقة يعد نشطا.ً اضغط على أي زر من على لوحة المفاتيح أو حرك الماوس. إذا لم يجدي ذلك، تحقق من توصيلات كبل الإشارة. إذا لم يأت ذلك بنتيجة تحقق من كبل الإشارة، في حالة انثناء أو كسر أي سن، يرجى الاتصال بالوكيل المحلي للحصول على الدعم اللازم.
		- **هل المجث بشاشة العرض غير مضاء على الإطلاق؟**  $(?)$
		- تحقق من قابس التيار وحدة تزويد الطاقة، ووحدة الطاقة الخارجية ومفتاح الطاقة.
			- **في حالة ذبذبة، إضاءة أو وميض الصورة:**
- اقرأ الإرشادات الموجودة على الرابط "ضبط دقة الشاشة" الموجود على الاسطوانة المضغوطة (CD (، ثم قم بتحديد الدقة الصحيحة، ومعدل التحديث وقم بعمليات الضبط بناءً على هذه التعليمات.
	- **قد تظهر الصور من مصادر الإدخال المختلفة مشوهة أو ممتدة على الشاشة التي يتم تشغيلها بدقتها الأصلية.**
- للحصول على أفضل أداء للعرض لكل نوع من مصادر الإدخال، يمكنك استخدام وظيفة "نمط شاشة العرض" لإعداد نسبة أبعاد ملائمة لمصاد الإدخال. انظر (**Mode Display" نمط العرض" في صفحة 27**) للحصول على تفاصيل.
	- **في حالة ظهور الصورة في اتجاه واحد:**
- اقرأ الإرشادات الموجودة على الرابط **"ضبط دقة الشاشة"** الموجود على الاسطوانة المضغوطة (CD (، ثم قم بتحديد الدقة الصحيحة، ومعدل التحديث وقم بعمليات الضبط بناءً على هذه التعليمات.

**عناصر تحكم العرض على الشاشة OSD لا يمكن الوصول إليها:**

- <sup>z</sup> لإلغاء قفل عناصر التحكم في OSD) العرض على الشاشة) عند إعادة ضبط OSD) العرض على الشاشة) لإلغاء قفلها، اضغط مع الاستمرار على المفتاح "MENU "لمدة 15 ثانية للدخول إلى الخيار "Lock OSD) "قفل OSD) العرض على الشاشة)) وإجراء التغييرات.
	- <sup>z</sup> بشكل بديل، يمكنك استخدام مفتاحي أو لتحديد NO " لا " في القائمة الفرعية Lock OSD" قفل العرض على الشاشة OSD "تحت القائمة Settings OSD" إعدادات العرض على الشاشة OSD"، وآل عناصر تحكم العرض على الشاشة OSD سيتم الوصول إليها.

## هل ما زلت بحاجة لمزيد من المساعدة؟

إذا لم تحل ما تواجهه من مشكلات بعد التحقق من هذا الدليل، يرجى الاتصال بمكان شرائك لهذا الجهاز أو مراسلتنا بالبريد الالكتروني على العنوان التالي: com.BenQ@Support.